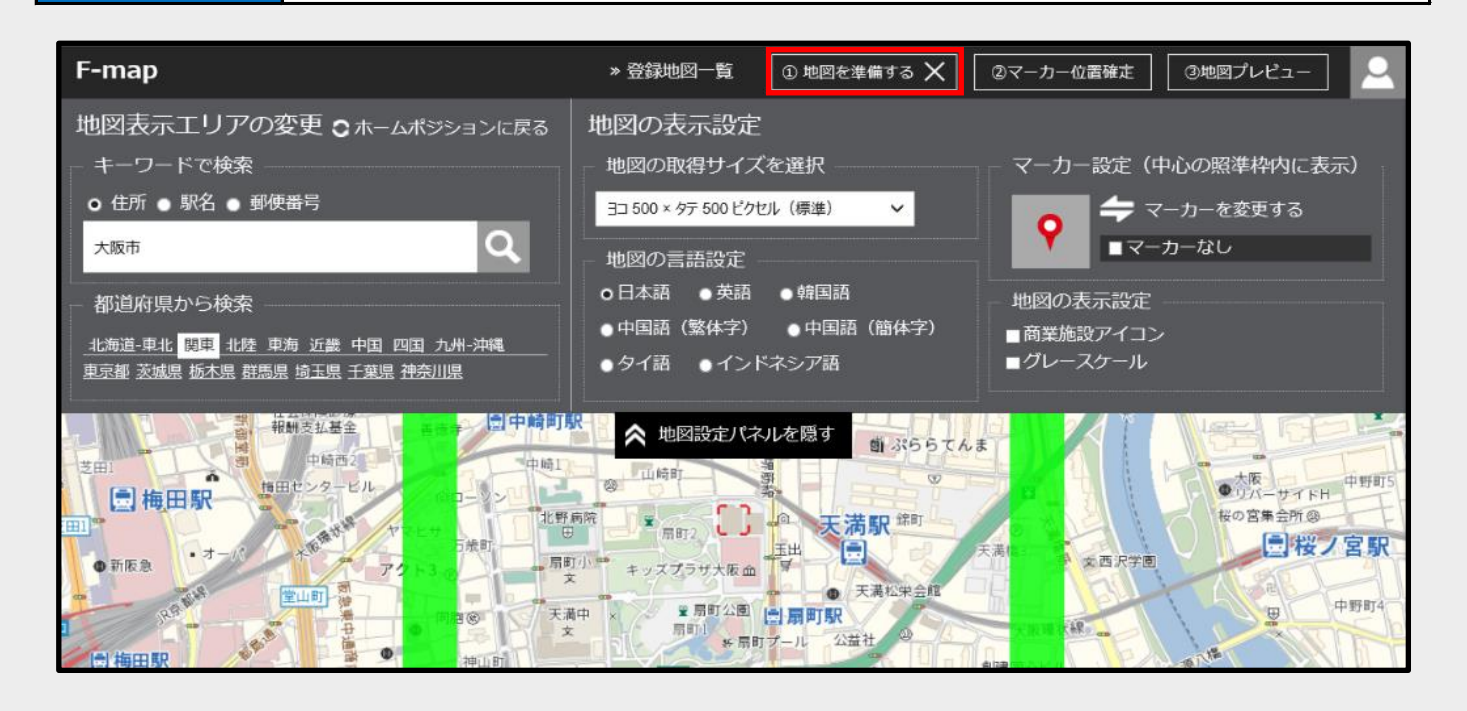

■ 『①地図を準備する』をクリックしてF-mapのメニューを開く事が出来ます。

キーワードで検索・都道府県から検索のいずれかで登録したい箇所を表示します。

■ STEP 2 ■ 目的地にマーカーを配置する

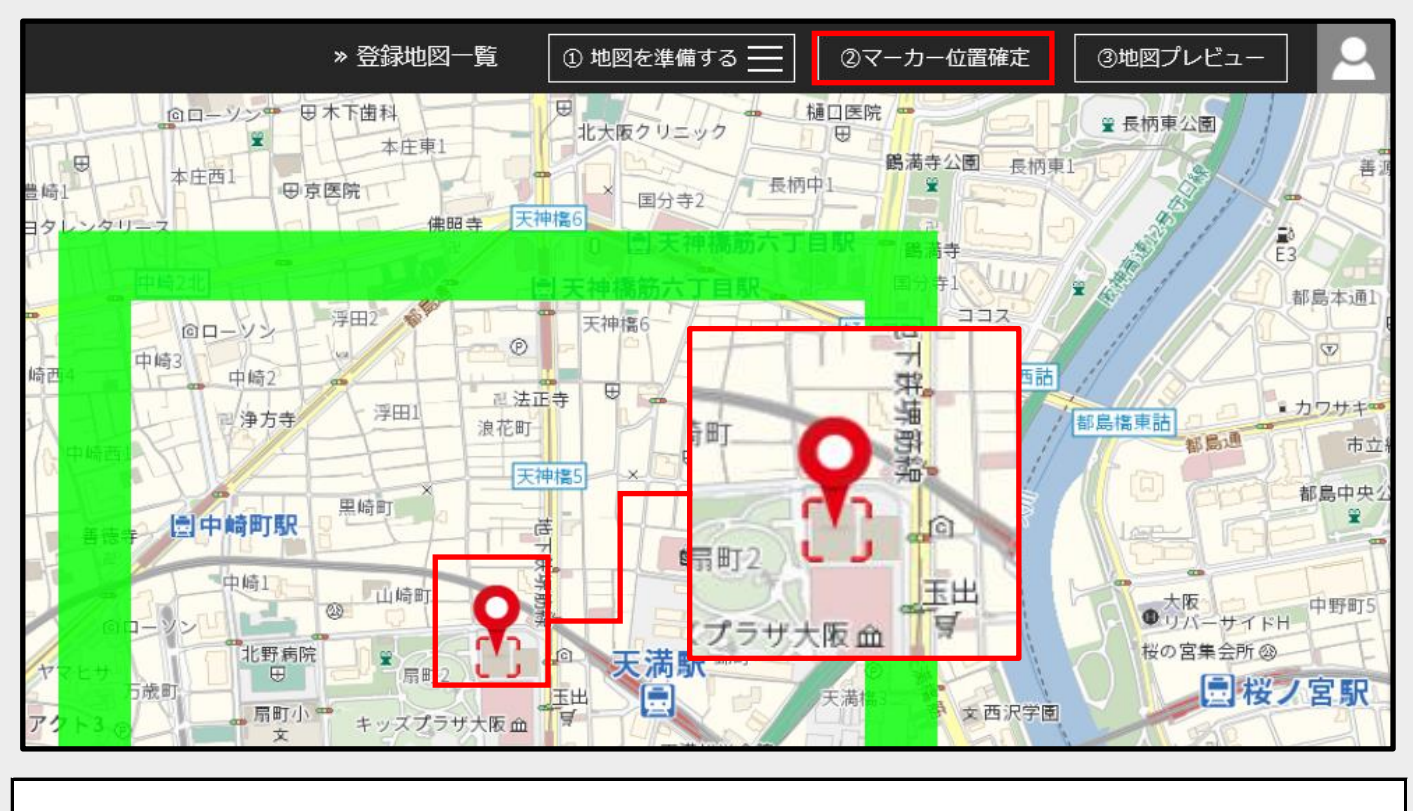

■ 『②マーカー位置確定』をクリックしてマーカーを配置します。

※ マーカーは地図中央の<mark>【</mark>】の部分に配置されます。

※ 緑の枠内が許諾付き地図として登録されます。

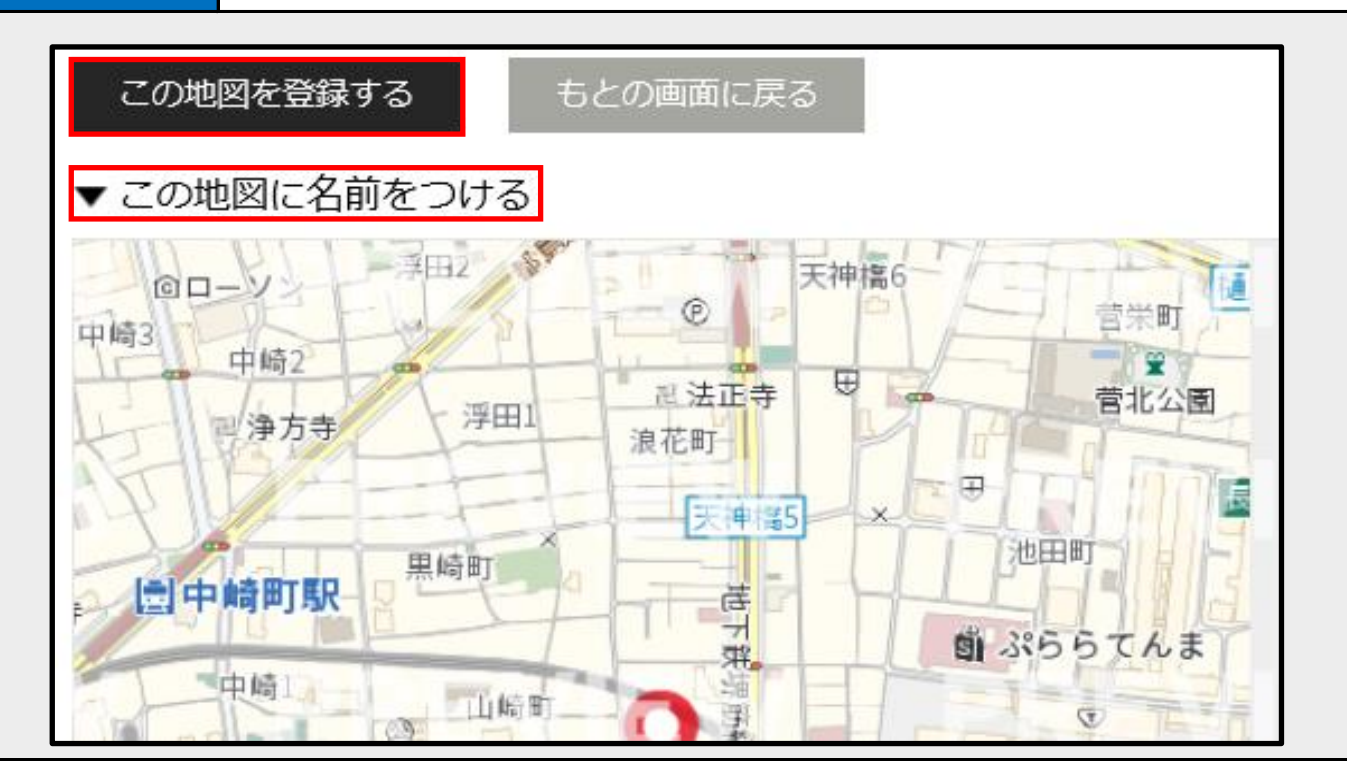

■ 『③地図プレビュー』をクリックしてプレビュー画面を表示する。 『この地図を登録する』をクリックしてF-mapに地図を登録する(※)。

※ 登録する地図に名前を付けたい場合は「▼この地図に名前をつける」をクリックして下さい。

## STEP 4A 地図をダウンロードする(有料会員・ポイント購入をされた会員様の場合)

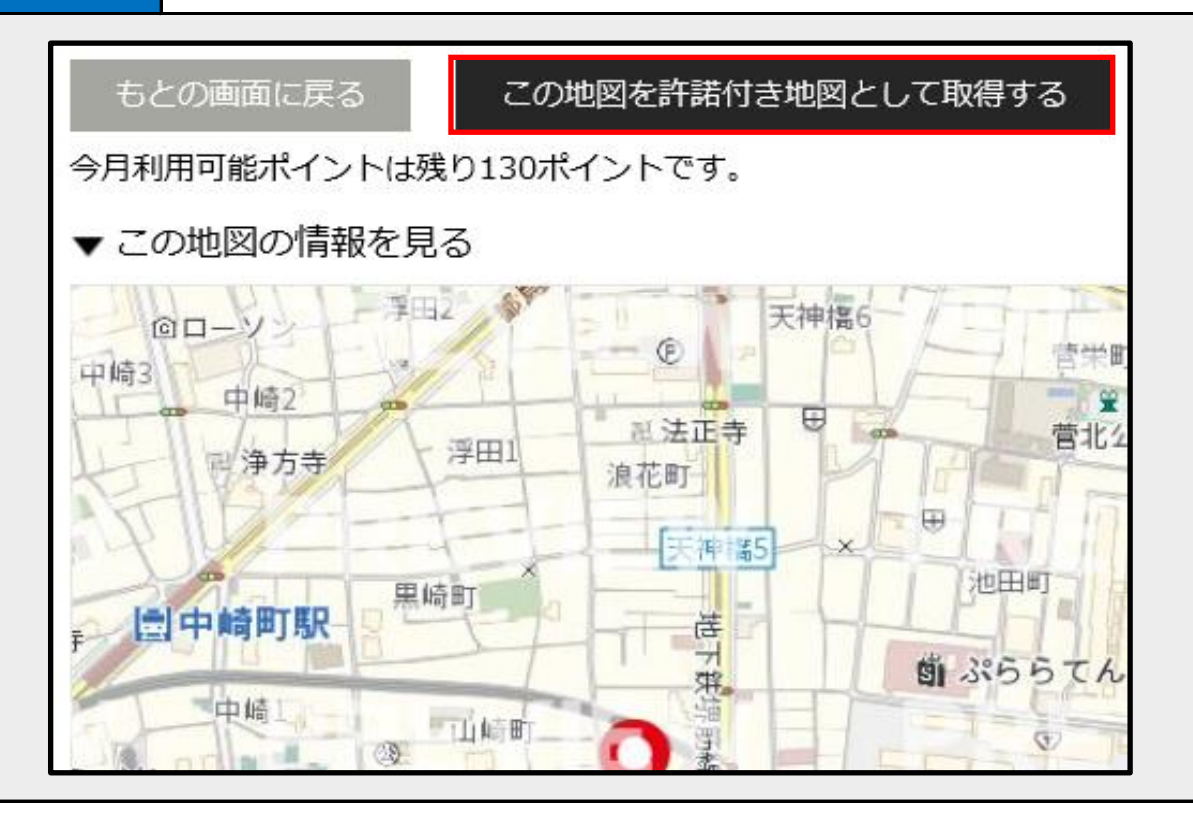

■ 「この地図を許諾付き地図として取得する」をクリック。 1ポイントを消費して地図画像をダウンロードする事ができます。

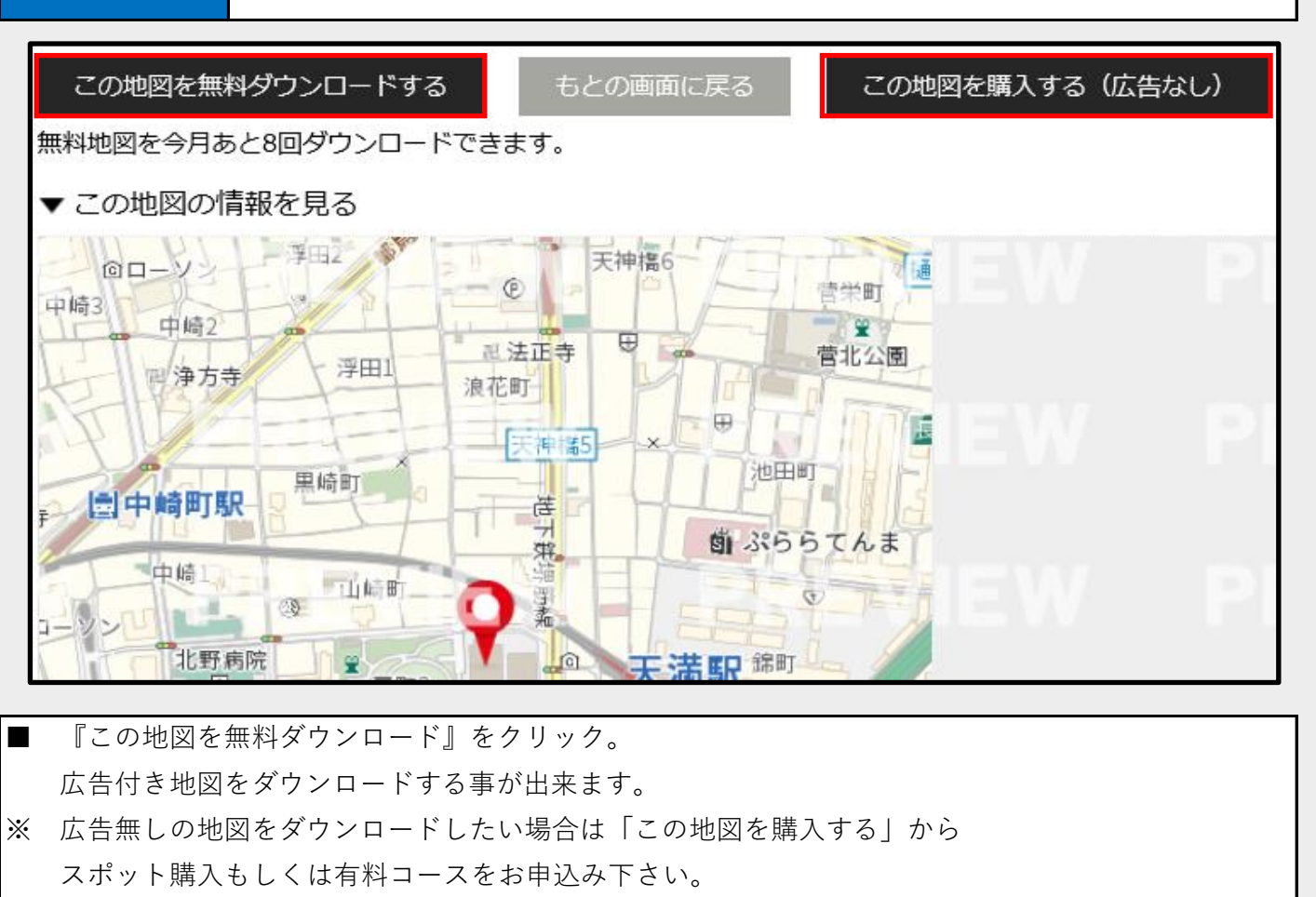